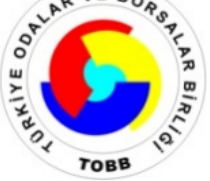

**TÜRKİYE ODALAR VE BORSALAR BİRLİĞİ** 

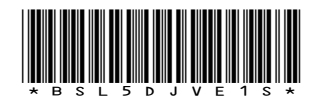

**Dumlupınar Bulvarı No:252 (Eskişehir Yolu 9. Km.) 06530 /ANKARA www.tobb.org.tr - tobb@hs01.kep.tr**

**Sayı** : E-34221550-250-5255 **Tarih**: 10.05.2023

## **Konu** : Ukrayna Sınır kapılarında Elektronik Sıra Sistemi Hk

### **TÜM ODALAR (Genel Sekreterlik)**

Ulaştırma ve Altyapı Bakanlığı Ulaştırma Hizmetleri Düzenleme Genel Müdürlüğünden alınan 08.05.2023 tarih ve 17688 sayılı yazıda, Ukrayna Altyapı Bakanlığının 16 sınır kontrol noktasında "eCherha" adlı elektronik sıra sisteminin eşya taşımacıları için önümüzdeki hafta (15 Mayıs haftası), yolcu taşımacıları için Temmuz ayından itibaren, otomobil sürücüleri için ise Ağustos ayından itibaren uygulamaya koyacağı bildirilmektedir.

Bilgilerini ve ekte sunulan kullanma talimatı ile birlikte eCherha (https://echerha.gov.ua) sistemi hakkında Odanız üyesi ilgili firmalara ivedi bilgi verilmesi konusunda gereğini rica ederiz.

Saygılarımızla,

### *e-imza*

Cengiz DELİBAŞ Genel Sekreter Yardımcısı

EK: Ukrayna Sınır Kapıları Elektronik Sıra Sistemi (6 sayfa)

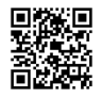

## **eSıra'ya (eQueue) nasıl katılım sağlanır:**

# **YABANCI VATANDAŞLIĞA SAHİP TAŞIMACILAR İÇİN TALİMATLAR**

- 1. **echerha.gov.ua** internet adresine gidin
- 2. Sıraya gir (**Join queue**) düğmesine tıklayın
- 3. Eğer bu hizmeti ilk defa kullanıyorsanız Kayıt Ol (**Sign Up**) düğmesine tıklayın
- 4. eposta adresinizi girin
- 5. Gizlilik Politikası ve Hizmet Şartları'nı (Privacy Policy and Terms of Service ) kabul edin
- 6. Kod al (**Get code**) düğmesine tıklayın
- 7. Belirttiğiniz eposta adresine birkaç saniye içinde bir doğrulama kodu gönderilecektir. Kayıt olma alanında ilgili bölüme, kodun dört hanesini girin.
- 8. Telefon numarasını belirtilen biçimde girin : +(ülke kodu) (operatör kodu) (abone numarası)
- 9. Sisteme erişim dağlamak için bir şifre oluşturun
- 10. Kayıt ol (**Sign Up**) düğmesine tıklayın
- 11. eSıra (eQueue) internet sitesien kayıt olduğunuz için tebrik ederiz. Şimdi Sıraya Gir (**Join queue**) düğmesine tıklayın.
- 12. Uluslararası kontrol noktasını seçin ve Devam et (**Continue**) düğmesine tıklayın.
- 13. Sürücü bilgisi (**Driver info**) bölümünde, milliyetinizi Milliyet (**Nationality**) aIanından seçin. İlgili alanlar için aşağıdaki bilgileri girin::

İsim, soyisim Uluslararası pasaport sesi ve numarası email Telefon numarası

İlave sürücü (**Additional driver**) düğmesine veya Devam et (**Continue**) düğmesine tıklayın.

14. Araç bilgilerinizi girin. Kayıtlı ülkeyi, araç türü ve modelini listeden seçin. Araç numarasını girin. Yarı-Romörk ile yolculuk yapıp yapmadığınızı belirtin.

Eğer Yarı-Romörk ile yolculuk yapıyorsanız, numarasını uygun olan bölüme girin.

Deavam Et (**Continue**) düğmesine tıklayın.

15. Beyan edilen yükü gir (**Enter declared cargo**) bölümünde yük taşınıp taşınmadığı bilgisini belirtin.

Eğer yük taşıması yapıyorsunız, gümrük beyan numarasını uygun olan bölüme girin (MD-2 formu) veya başka bir belge numarasını diğer belgeler bölümünden (**Other documents**) girin.

Eğer yük olmadan seyahat ediyorsanız, ilgili bölüme araç kayıt belgesini (ruhsat) ekleyin.

Devam et (**Continue**) düğmesine tıklayın.

16. Bilgileri kontrol ederek onaylayın.

### Önemli!

Eğer ekranda gördğünüz tahmini bekleme zamanı kontrol noktasına ulaşmanız için ihtiyacınız olan süreden daha az ise, dinlenme süresini de hesaba katarak, internet sitesinde daha fazla devam etmeyi ertelemeniz gerekir. Örneğin, kontrol noktasıan yaklaştığınızda, elektronik sıra sistemine katılmak için işlemlere devam edebilirsiniz.

Kayıt işleminize devametmek: Eğer bir hata yok ise, Sıraya katıl (**Join queue**) düğmesine tıklayın.

17. Artık, kişisel hesabınızda Aktif Sıralalar (**Active Queues** ) bölümünün içindesiniz. Buradan bekleme süresi ve tahmini sınır geçiş süresi bilgisini alabilirsiniz.

Eğer ihtiyaç olursa, bekleme süresini 4, 6, 8 veya 10 saate kadar erteleyebilirsiniz. Bunu yapmak için, Detaylar (**Details**) düğmesine tıklayın, daha sonra 4 saat (6, 8 veya 10) için ertele'ye (**Extend for 4 (6, 8 or 10) hours**) tıklayın. Bu işlemin tekrarı tampon bölgeye ulaşıldığında ve Ukrayna Taşımacılık Güvenliği için Kamu Hizmetleri temsilcisinin onayı ile yapılabilir.

Elektronik sıra kurallarını ve sınır geçişlerinin kurallarını kimsenin ihlal etmemesi için gerekli tedbirleri aldık.

Güvenli seyahat ve rahat sınır geçişi yaşamanızı diliyoruz!

Sistem tarafından verilen tahmili sınır geçiş süresi, kontrol noktasındaki gerçek trafik durumuna göre değişkenlik gösterebilir.

How to join eQueue

INSTRUCTIONS FOR CARRIER with foreign citizenship

- 18. Go to the website: **echerha.gov.ua**
- 19. Click the **Join queue** button
- 20. If this is your first time using the service, click the **Sign Up** button
- 21. Enter your email address
- 22. Agree with the Privacy Policy and Terms of Service
- 23. Click the **Get code** button
- 24. In a few seconds, a verification code will be sent to the e-mail you specified. Enter the four digits of the code in the corresponding sign-up field.
- 25. Enter the phone number in the following format: +(country code) (operator code) (subscriber number)
- 26. Create a password for further access to the system
- 27. Click the **Sign Up** button
- 28. Congratulations on signing up for the eQueue website! Now click the **Join queue** button.
- 29. Select the international checkpoint and click the **Continue** button.
- 30. In the **Driver Info** section, select your nationality in the **Nationality** field.

Enter the following information in the corresponding fields:

name, surname international passport series and number email phone number

Click the **Additional driver** button or the **Continue** button.

31. Enter your truck details. Select the country of registration, vehicle type and make from the list. Enter the truck number. Indicate whether you are travelling with a semi-trailer.

If you are travelling with a semi-trailer, enter its number in the appropriate field.

Click the **Continue** button.

32. In the **Enter declared cargo** section, indicate whether you are travelling with cargo.

If you are travelling with cargo, enter the number of the customs declaration (MD-2 form) in the appropriate field or the number of another document in the **Other documents** field.

If you are travelling without cargo, attach the vehicle registration certificate in the appropriate place.

Click the **Continue** button.

33. Check and confirm the data.

### Important!

If the estimated wait time you see on the screen is less than the time you need to get to the checkpoint, taking into account the time you need to rest, you should postpone further actions on the website. For example, you can move closer to the checkpoint and continue the process of joining the electronic queue there.

Proceed with your registration process: if there are no errors, click the **Join queue** button.

34. You are now in the **Active Queues** section of your personal account. Here you will get information about the wait time and the estimated time of border crossing.

If necessary, you can extend the wait time for 4, 6, 8 or 10 hours. To do this, click the **Details** button and then click **Extend for 4 (6, 8 or 10) hours**. This action can be done once again after arrival in the buffer zone and verification by a representative of the State Service of Ukraine for Transport Safety.

We have made sure that no one violates the conditions of border crossing and the rules of the electronic queue.

We wish you a comfortable border crossing and a safe trip!

The expected border crossing time predicted by the system may change depending on the actual traffic through the checkpoint.